# Logging into SESIS and Viewing your Student Caseload

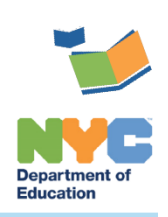

THE SESIS TEAM | Ensuring all students have access. Together we can!

# **Logging into SESIS and Viewing your Student Caseload**

### **Introduction**

The steps below will guide you through the process of **[Logging into SESIS and Viewing Your](#page-0-0) Student [Caseload](#page-0-0)**, **[Moving Caseload to the Top of Homepage](#page-1-0)** and **[Customizing your My Students Caseload](#page-2-0)  [Columns.](#page-2-0)**

## <span id="page-0-0"></span>**Logging into SESIS and Viewing Your Student Caseload**

- 1. Log in to SESIS by clicking on the link below or by typing the URL into an internet browser: **[https://sesis.nycenet.edu](https://sesis.nycenet.edu/)**.
- 2. Do not edit the School/District ID field with the pre-populated information.
- 3. Enter your **NYC DOE Outlook username** in the *User ID* field, after the pre-populated "CENTRAL\" (for example: CENTRAL\jdoe).
- 4. Enter your **NYC DOE Outlook password** in the *Password* field.
- 5. Click **Sign In**.

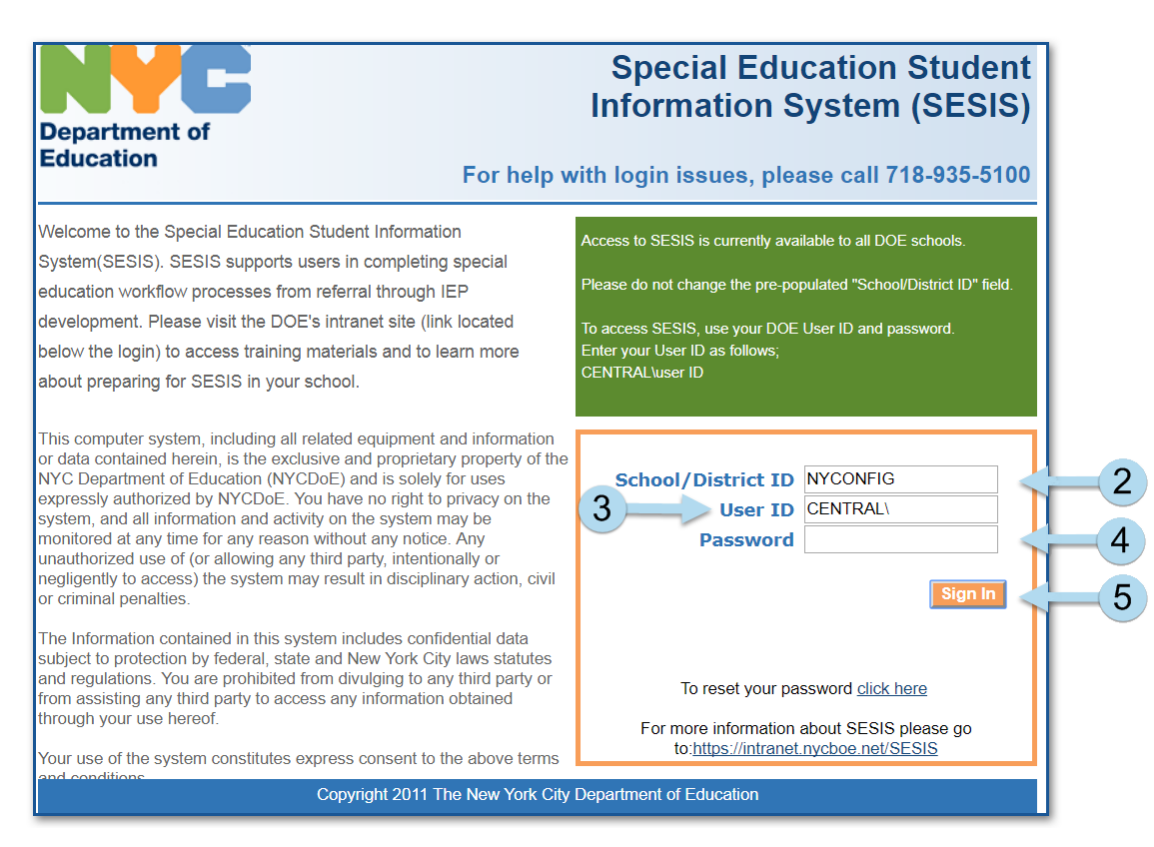

6. Scroll to the bottom of the homepage to see your *My Students* caseload.

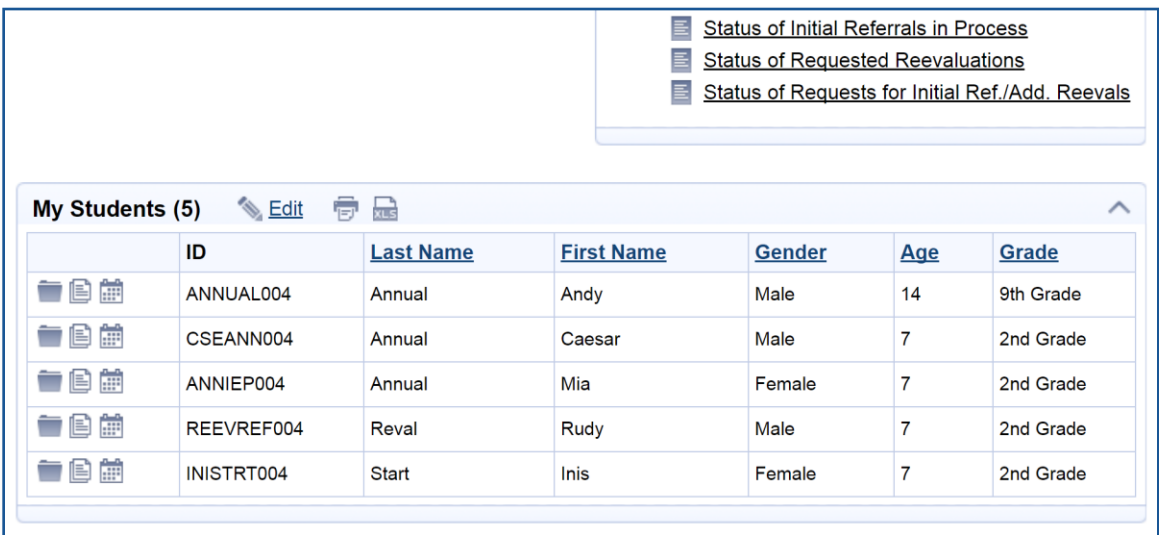

### <span id="page-1-0"></span>**Moving Caseload to the Top of Homepage**

#### **You can move your My Students caseload to the top of your homepage.**

1. From the bottom of the *Quick Access* panel on your homepage, click **Personal Options/Content** to expand the dropdown menu and select **Set My User Options.** Your *General User Options* will display*.*

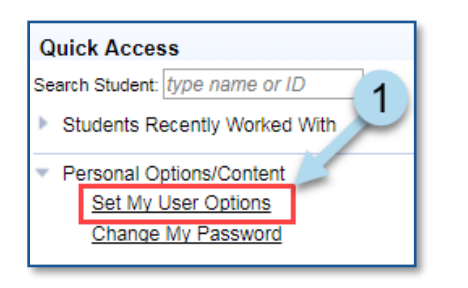

- 2. Check the box next to *Show "My Students" panel at top of home page*.
- 3. Click **Set Options**.

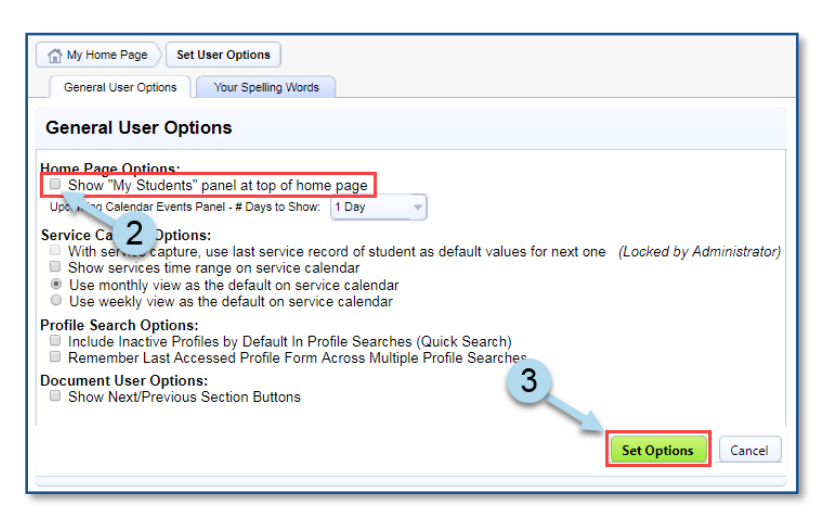

## <span id="page-2-0"></span>**Customizing your My Students Caseload Columns**

1. From your SESIS homepage, *My Students* panel, click **Edit**.

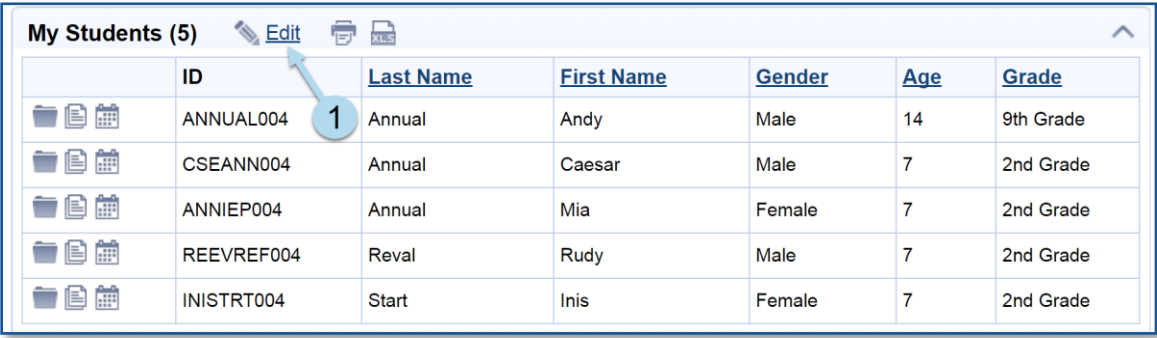

#### 2. Click **Customize Columns**.

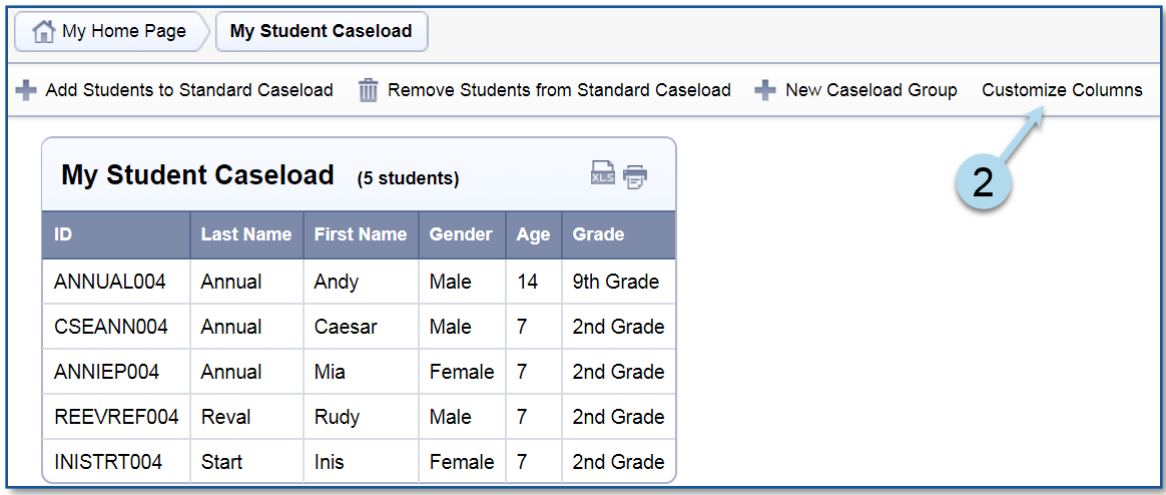

**Note:** *Gender, Age* and *Grade* columns are automatically deselected (unchecked) after you are in the *Customize Columns* screen.

- 3. Check the fields you want displayed on your *My Students* caseload columns.
- 4. Click **Save**.
- 5. You may check fields in other sections of the student's profile by clicking the **Customize Columns – Filter By Section** dropdown menu and selecting a different section (e.g. *Special Education Summary* or *Placement*).

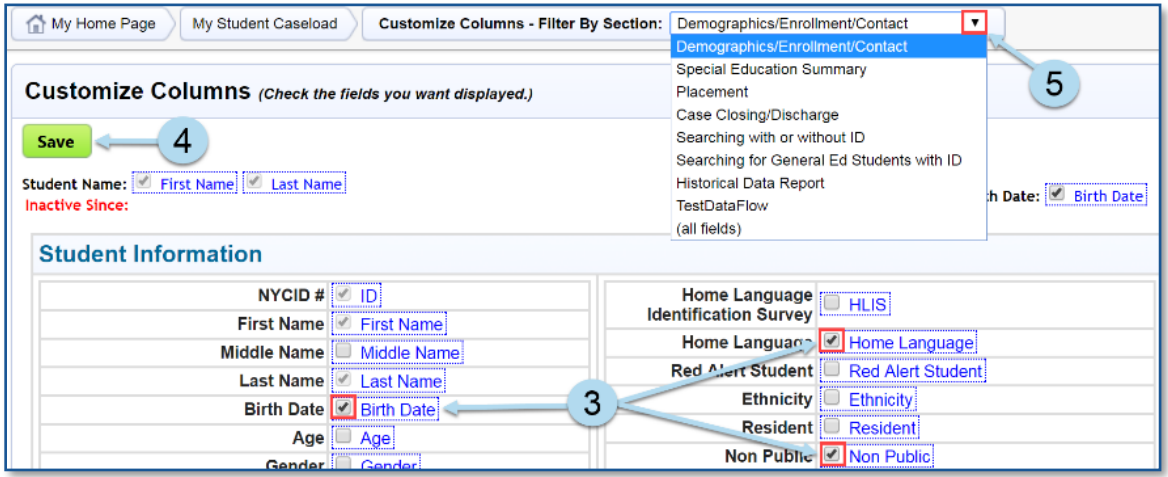

**Note:** You must save each section before navigating to a different section or your column selections will not be saved.

6. After you have checked the desired column(s), click **Save**.

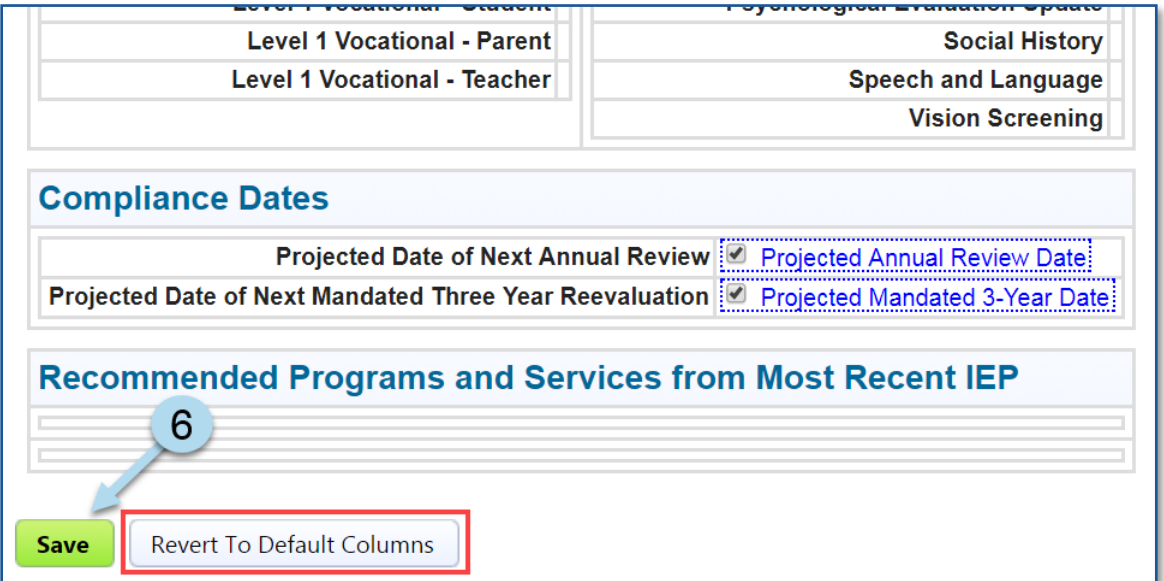

**Note:** *Revert To Default Columns* button will remove the customization.

The checked column(s) display on the *My Students Caseload* as shown in the image below.

7. The caseload can be printed or exported to Excel by clicking on the icons next to the *Edit* link on your *My Students* caseload.

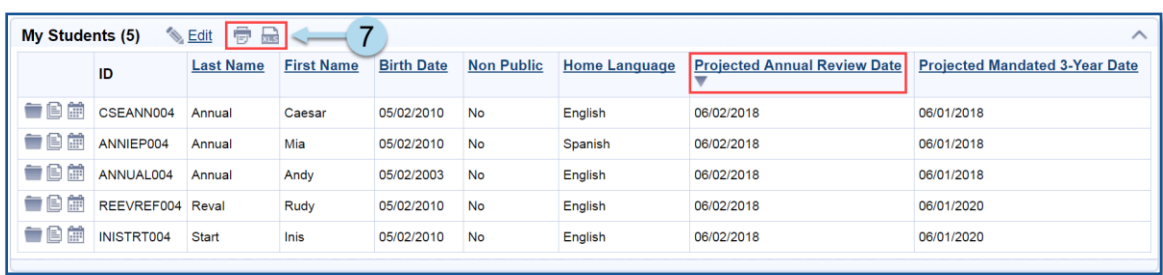

**Note:** Click once on a column header for ascending sort order, a second time for descending sort order, and third time to remove the filter.